# **III Fina**

KORISNIČKA UPUTA

za WEB aplikaciju Jedinstvenog registra računa

Zagreb, studeni 2023.

# SADRŽAJ

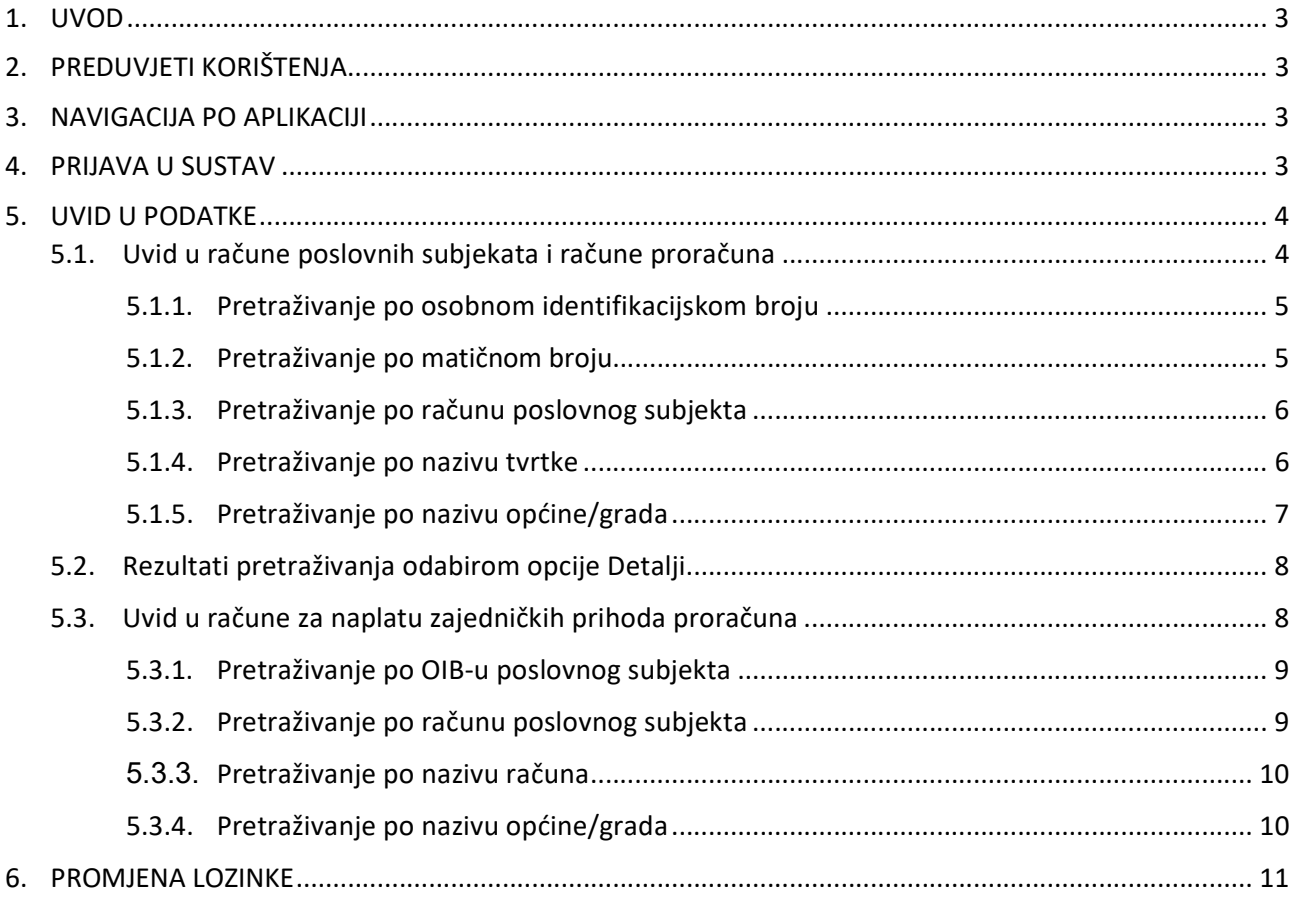

# 1. UVOD

Jedinstveni registar računa (dalje u tekstu: JRR) je elektronička baza podataka koja sadrži račune poslovnih subjekata, građana, Republike Hrvatske, jedinica lokalne i područne (regionalne) samouprave te račune obveznika dostave podataka u JRR. Obveznici dostave su Hrvatska narodna banka, banke, stambene štedionice i kreditne unije.

JRR vodi Financijska agencija (dalje u tekstu: Fina) i osigurava istovjetnost podataka u JRR-u s podacima koje su dostavili obveznici.

Korisnici javnih podataka iz JRR-a su: poslovni subjekti, odnosno pravne osobe, tijela državne vlasti, tijela državne uprave, jedinice lokalne samouprave i fizičke osobe koje obavljaju registriranu djelatnost u skladu s propisima te građani. Svim korisnicima su dostupni javni podaci iz JRR-a.

Podaci dobiveni izravnim uvidom ili preuzimanjem podataka iz JRR-a mogu se koristiti samo za vlastite potrebe.

## 2. PREDUVJETI KORIŠTENJA

Za korištenje WEB aplikacije JRR-a potrebno je imati sljedeće:

- osobno računalo
- priključak na internet

#### 3. NAVIGACIJA PO APLIKACIJI

Ovo poglavlje opisuje strukturalni izgled aplikacije koji određuje navigaciju preko njezinih ekrana te postupak prijave u aplikaciju.

Uvid u WEB aplikaciju JRR-a korisnik ostvaruje uporabom (unosom) odgovarajućeg korisničkog imena (username) i lozinke (password), kojeg mu dostavlja Fina.

#### 4. PRIJAVA U SUSTAV

U nekom od preglednika, prijavljeni na internet, u adresu je potrebno upisati https://jrr.fina.hr/irir/ i otvara se stranica za prijavu (Slika 1).

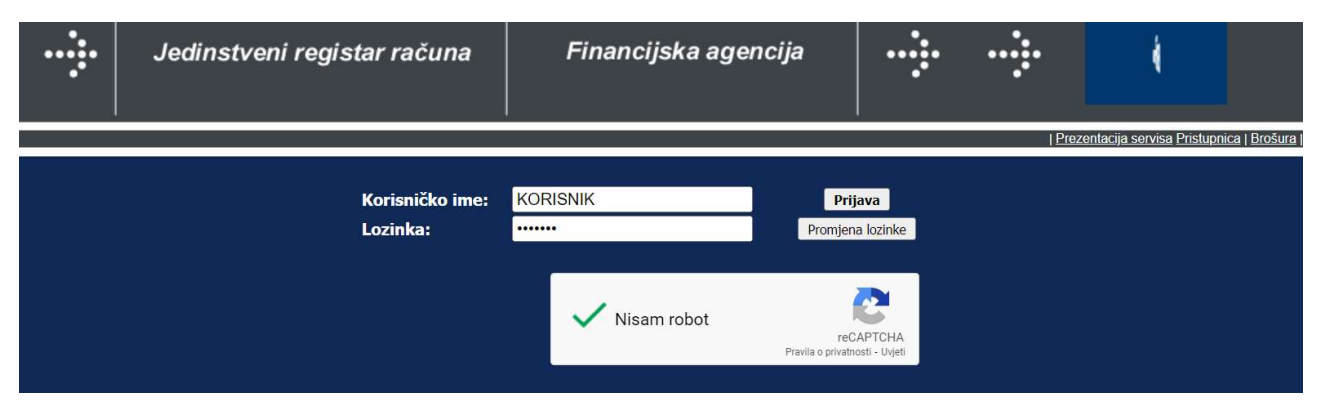

Slika 1. Početna stranica za prijavu u sustav

U odgovarajuća polja potrebno je upisati korisničko ime i lozinku, potvrditi "captchu" te kliknuti na gumb Prijava.<br>Nakon uspješne prijave otvara se stranica u kojoj se može birati vrsta usluge (Slika 2).

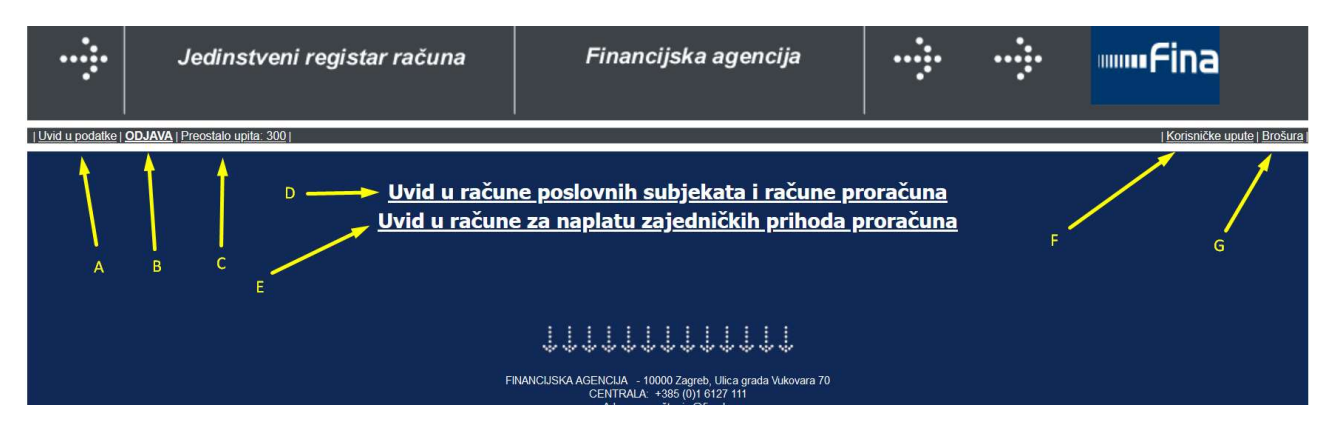

#### Slika 2. Izgled ekrana nakon prijave u aplikaciju

Slovima od A do G označene su sve opcije na početnom ekranu. U nastavku će se upute pozivati na neko od ovih slova u detaljnijem opisivanju funkcionalnosti:

- A) povratak na osnovni ekran iz bilo koje druge opcije
- B) odjava iz aplikacije
- C) Informacija o preostalom broju uputa u tekućem mjesecu
- D) pretraga i pregled računa poslovnih subjekata i proračuna
- E) pretraga i pregled računa za naplatu zajedničkih prihoda proračuna
- F) preuzimanje korisničkih uputa
- G) preuzimanje brošure s dodatnim informacijama o Jedinstvenom registru računa

## 5. UVID U PODATKE

Za korisnike, koji su pretplaćeni na korištenje WEB aplikacije JRR (polugodišnja/godišnja pretplata), na ekranu će se prikazati broj preostalih upita od 300 upita koliko iznosi limit za korištenje aplikacije unutar 30 dana (Slika 2.C).

Pretraživanje podataka iz JRR-a moguće je odabirom jedne od opcija:

- 1. Uvid u račune poslovnih subjekata i račune proračuna (Slika 2.D),
- 2. Uvid u račune za naplatu zajedničkih prihoda proračuna (Slika 2.E).

## 5.1. Uvid u račune poslovnih subjekata i račune proračuna

Nakon odabira linka "Uvid u račune poslovnih subjekata i račune proračuna" (Slika 2.D), otvara se dolje prikazani ekran na kojemu se mogu odabrati sljedeći uvjeti pretraživanja (Slika 3):

- 1. Pretraživanje po osobnom identifikacijskom broju (OIB)
- 2. Pretraživanje po matičnom broju (MB)
- 3. Pretraživanje po računu poslovnog subjekta
- 4. Pretraživanje po nazivu tvrtke
- 5. Pretraživanje po nazivu općine/grada

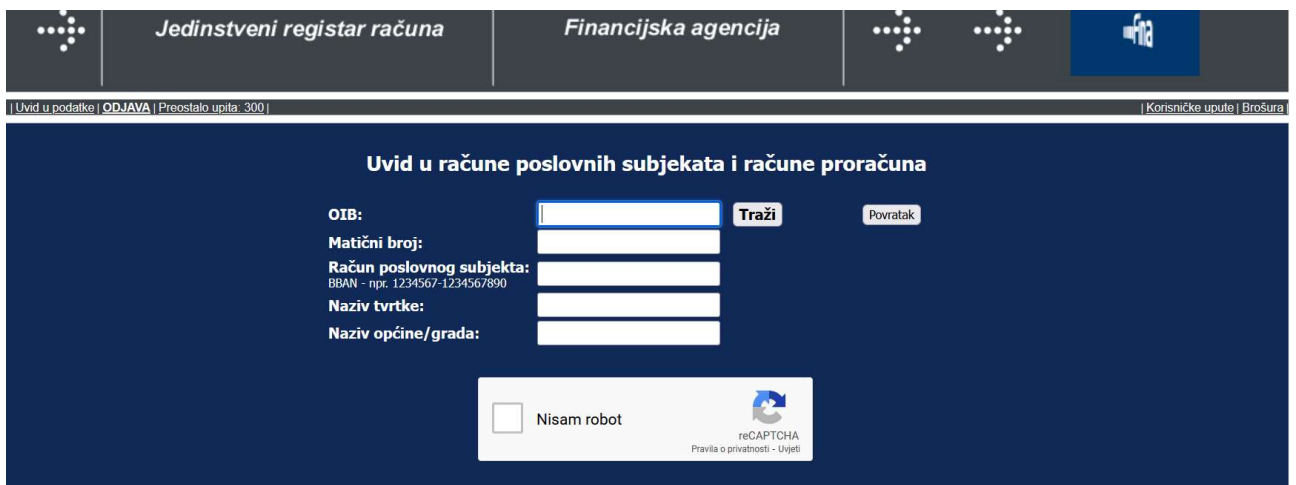

Slika 3. Uvid u račune poslovnih subjekata

# 5.1.1. Pretraživanje po osobnom identifikacijskom broju

U za to predviđeno polje potrebno je upisati osobni identifikacijski broj (OIB), potvrditi "captchu" te kliknuti na gumb Traži.

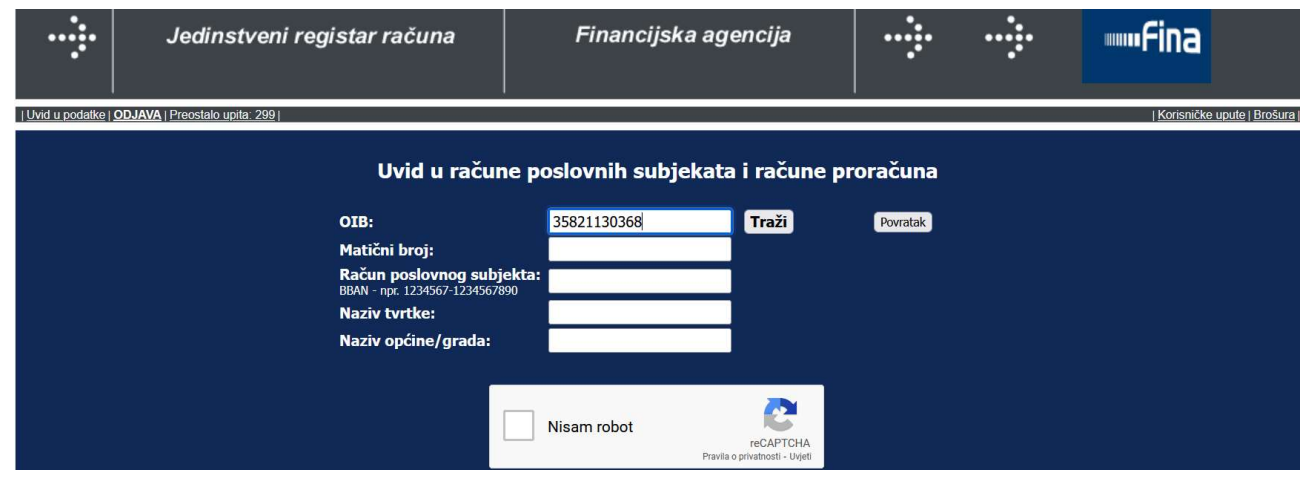

U nastavku se otvara ekran s dobivenim rezultatima pretrage. Ako je rezultat pretraživanja broj računa koji je veći od 50, na stranici se pojavljuje prikaz prvih 50 računa, a za nastavak prikaza koristi se gumb Dalje.

|                                                                                | $$                                  |           | Jedinstveni registar računa                                            | Financijska agencija               | $$                    |         | $\bullet \bullet \bullet \bullet \bullet$ |            |                               |          |
|--------------------------------------------------------------------------------|-------------------------------------|-----------|------------------------------------------------------------------------|------------------------------------|-----------------------|---------|-------------------------------------------|------------|-------------------------------|----------|
| Korisničke upute   Brošura<br>  Uvid u podatke   ODJAVA   Preostalo upita: 298 |                                     |           |                                                                        |                                    |                       |         |                                           |            |                               |          |
|                                                                                |                                     |           |                                                                        | Povratak<br>Upit za: 85821130368   |                       |         |                                           |            |                               |          |
|                                                                                | Stranica 1/4 (ukupno 194 rezultata) |           |                                                                        |                                    |                       |         |                                           |            |                               | Dalje    |
| RBR.                                                                           | OIB                                 | <b>MB</b> | Tvrtka ili naziv                                                       | Siedište i adresa                  | Broj računa           | Blokada | Naziv banke                               | Datum      | Datum<br>otvaranja zatvaranja | Detai    |
|                                                                                | 85821130368                         |           | 332852 FINA-UPLATA JAMČEVINA ZA FINA LICITATOR                         | ZAGREB, ULICA GRADA VUKOVARA 70    | HR1123900011500260261 |         | Hrvatska poštanska banka d.d.             | 17.10.2023 |                               |          |
|                                                                                | 85821130368                         |           | 332852 FINANCIJSKA AGENCIJA                                            | ZAGREB, ULICA GRADA VUKOVARA 70    | HR3423400091111249756 |         | Privredna banka Zagreb d.d.               | 26.09.2023 |                               | 曲        |
|                                                                                | 85821130368                         |           | 332852 FINA-ISPLATE U IME I ZA RAČUN DRUGIH PRAVNIH OSOBA              | ZAGREB, ULICA GRADA VUKOVARA 70    | HR7123900011500250063 |         | Hrvatska poštanska banka d.d.             | 07.04.2023 |                               |          |
|                                                                                | 85821130368                         |           | 332852 NAKNADA TEMELJEM ZAKONA O PROVEDBI OVRHE NA NOVČANIM SREDSTVIMA | ZAGREB, ULICA GRADA VUKOVARA 70    | HR7023400091510946338 |         | Privredna banka Zagreb d.d.               | 08.06.2018 |                               | B        |
|                                                                                | 85821130368                         |           | 332852 FINANCIJSKA AGENCIJA                                            | ZAGREB, ULICA GRADA VUKOVARA 00070 | HR5424030091120007454 |         | SAMOBORSKA BANKA D.D.                     | 11.12.2017 |                               | <b>D</b> |

Za novo pretraživanje potrebno je kliknuti na gumb Povratak.

# 5.1.2. Pretraživanje po matičnom broju

Upišite matični u za to predviđeno polje, potvrdite "captchu" te kliknite na gumb Traži. Matični broj možete upisati sa vodećim nulama ili bez njih.

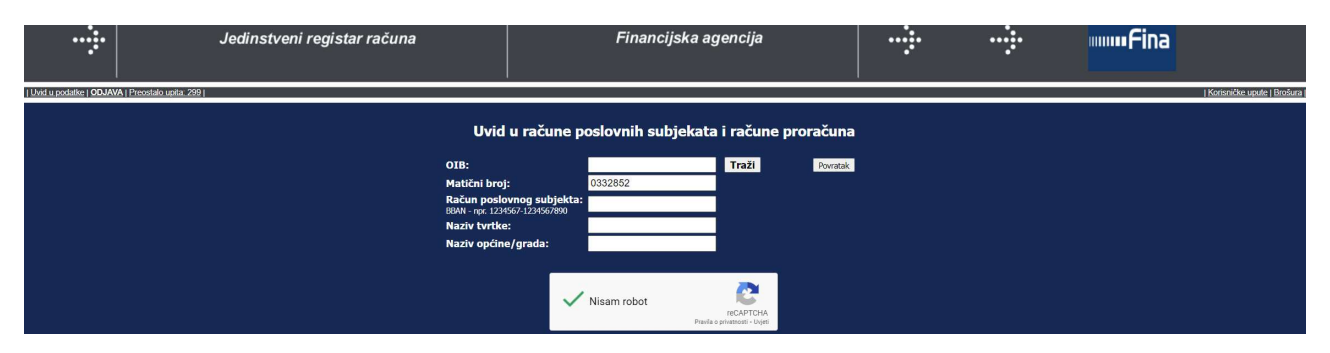

U nastavku se otvara ekran s dobivenim rezultatima pretrage:

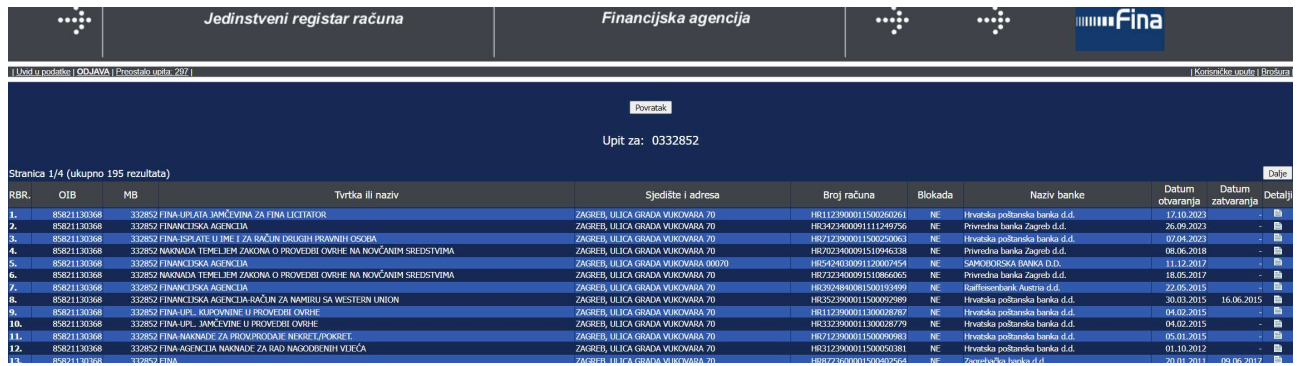

Za novo pretraživanje potrebno je kliknuti na gumb Povratak.

#### 5.1.3. Pretraživanje po računu poslovnog subjekta

Pretraživanje podataka moguće je i upisom računa poslovnog subjekta u polje Račun poslovnog subjekta te klikom na gumb Traži.

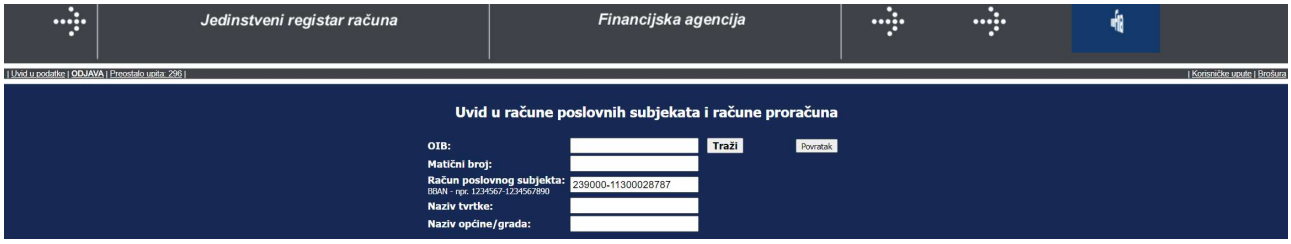

...<sub>.</sub>. ...... ..... **MANIFINA** Jedinstveni registar računa Financiiska agenciia Povratak Upit za: 2403009-1120007454 ica 1/1 (ukupno 1 rezultat Tyrtka ili naziv Sjedište i ad Broj račur ME

Ako račun postoji, dobiveni rezultat sadrži upisani račun sa podacima o računu:

Za novo pretraživanje potrebno je kliknuti na gumb Povratak.

#### 5.1.4. Pretraživanje po nazivu tvrtke

Za pretraživanje po nazivu tvrtke potrebno je upisati ili točan naziv ili dio naziva tvrtke. Ako se upiše dio naziva potrebno je nenapisani, odnosno nepoznati dio naziva, nadomjestiti znakom postotka %.

Dozvoljene su kombinacije kojima se nadomješta dio bilo ispred ili iza zadanog dijela naziva ili i ispred i iza znaka postotka (%). Npr.

- a) traže se svi kojima naziv počinje s FINA: FINA%
- b) traže se svi kojima naziv završava s FINA: %FINA
- c) traže se svi kojima naziv sadrži FINA: %FINA%

U polje naziv tvrtke potrebno je upisati željeni naziv tvrtke, potvrditi "captchu" te kliknuti na gumb Traži.

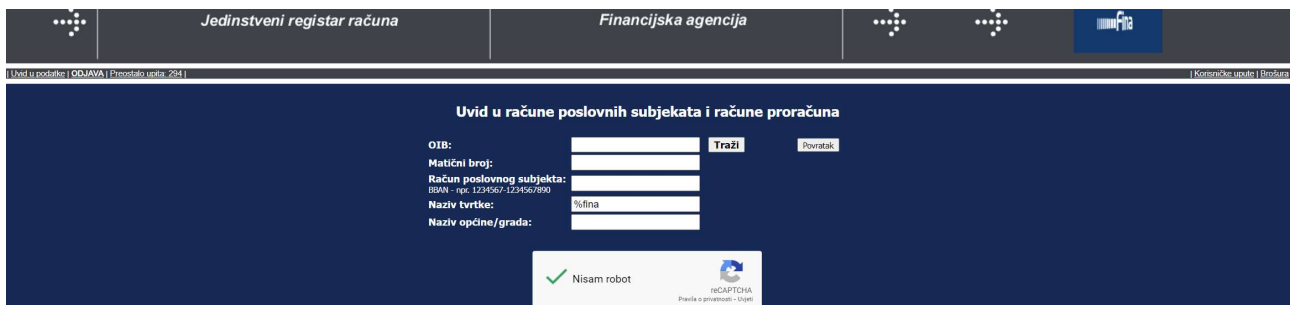

U nastavku se otvara ekran s dobivenim rezultatima pretrage:

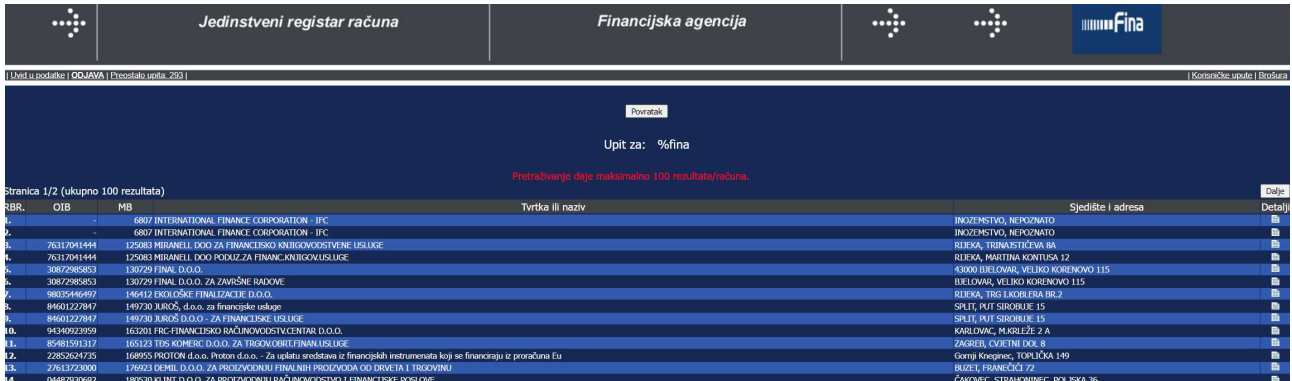

Za novo pretraživanje potrebno je kliknuti na gumb Povratak.

# 5.1.5. Pretraživanje po nazivu općine/grada

Za pretraživanje po nazivu općine/grada potrebno je osim naziva grada/općine upisati i skraćeni naziv tvrtke ili naziv poslovnog subjekta te potvrditi "captchu".

...... Jedinstveni registar računa Financijska agencija  $\ddot{...}$  $\therefore$ **Muunfina** Uvid u račune poslovnih subjekata i račune proračuna Traži Powatak ē Nisam robot

Zatim slijedi odabir gumba Traži.

U nastavku se otvara ekran s dobivenim rezultatima pretrage:

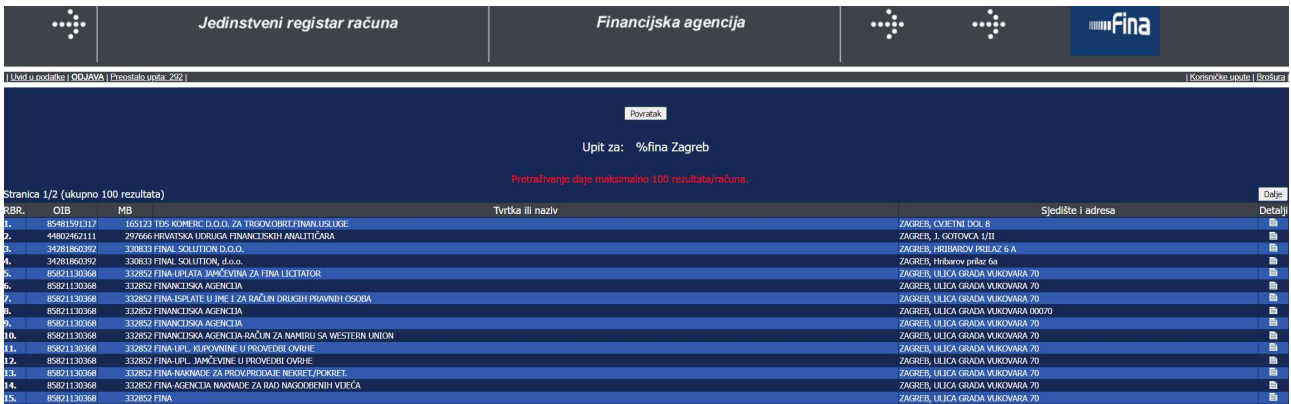

Za novo pretraživanje potrebno je kliknuti na gumb Povratak.

# 5.2. Rezultati pretraživanja odabirom opcije Detalji

Nakon odabira opcije Detalji u rezultatima svih pretraživanja prikazuju se dodatni podaci po računu.

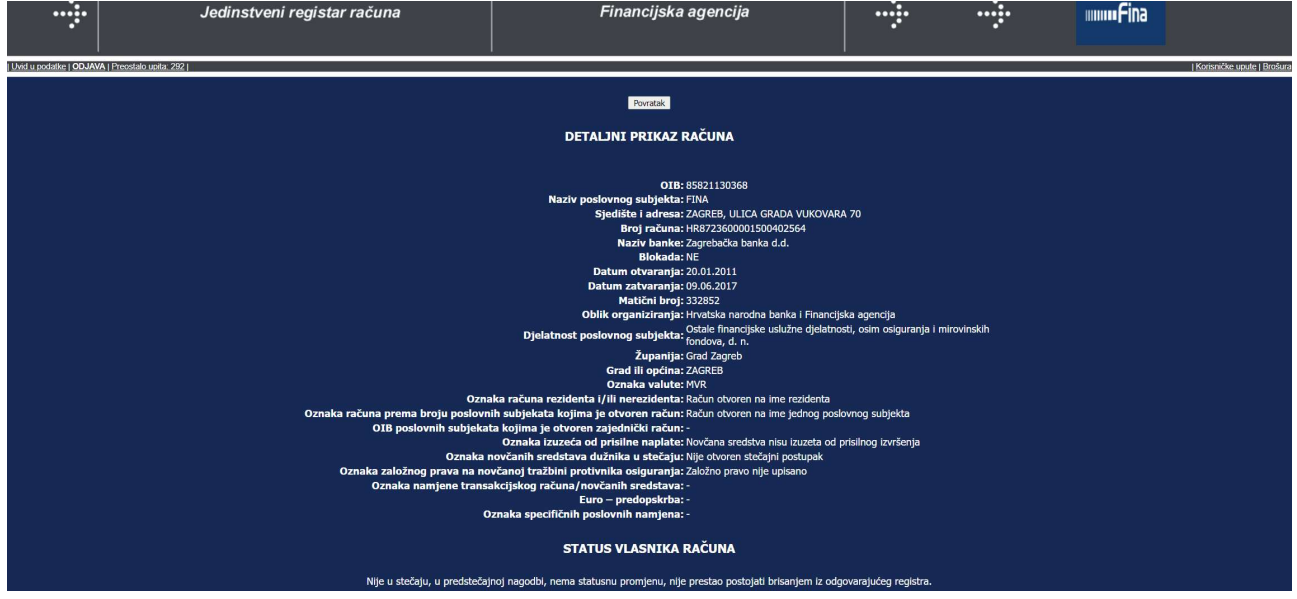

## 5.3. Uvid u račune za naplatu zajedničkih prihoda proračuna

Nakon odabira pretrage Uvid u račune za naplatu zajedničkih prihoda proračuna otvara se ekran na kojemu se mogu zadavati sljedeći uvjeti pretraživanja:

- 1. Pretraživanje po OIB-u
- 2. Pretraživanje po računu poslovnog subjekta
- 3. Pretraživanje po nazivu računa
- 4. Pretraživanje po nazivu općine/grada

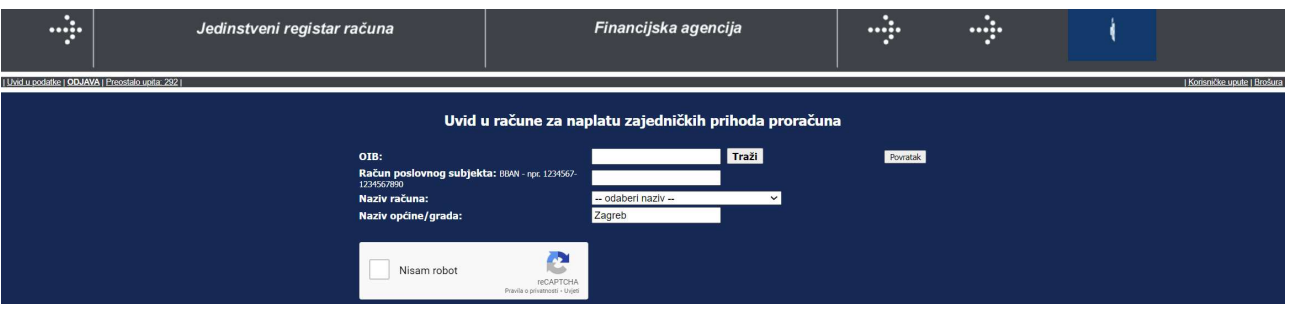

# 5.3.1. Pretraživanje po OIB-u poslovnog subjekta

Pretraživanje podataka moguće je upisom OIB-a u za to predviđeno polje, potvrdom "captche" te klikom na gumb Traži.

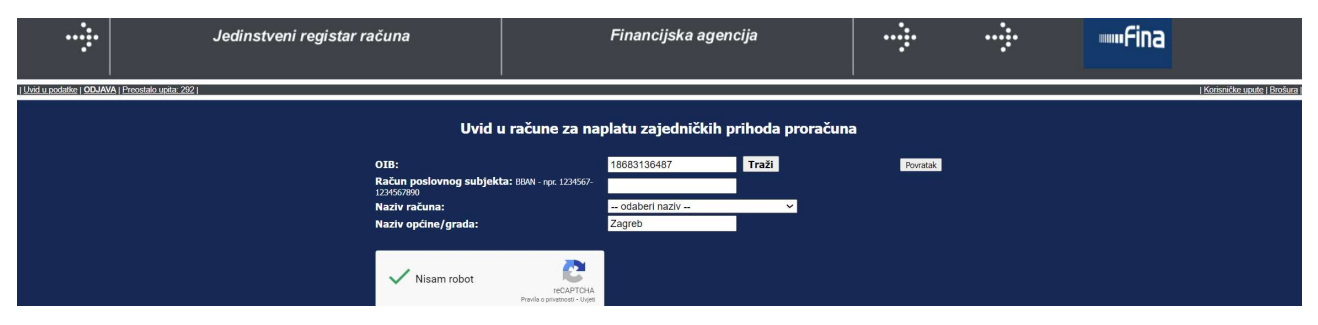

U nastavku se otvara ekran s rezultatom pretrage:

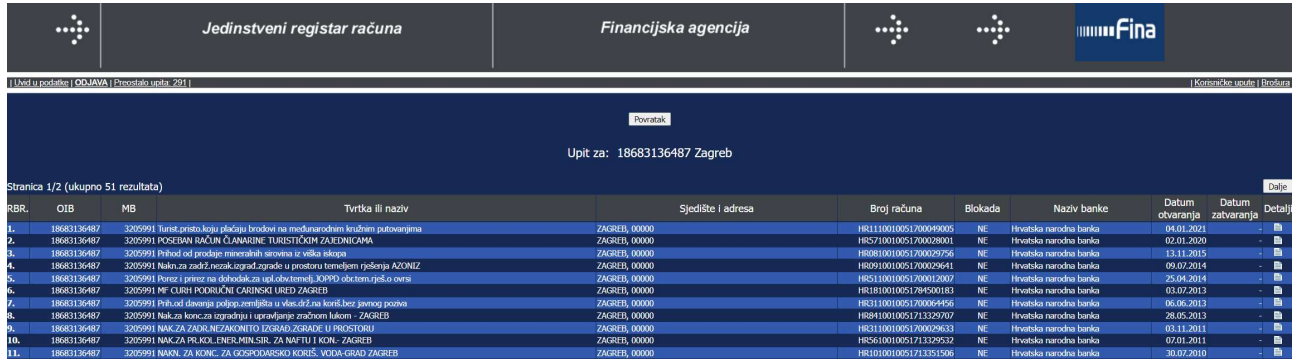

Za novo pretraživanje potrebno je kliknuti na gumb Povratak.

# 5.3.2. Pretraživanje po računu poslovnog subjekta

Pretraživanje podataka iz JRR-a moguće je upisom računa u, za to predviđeno polje, potvrdom "captche" te klikom na gumb Traži.

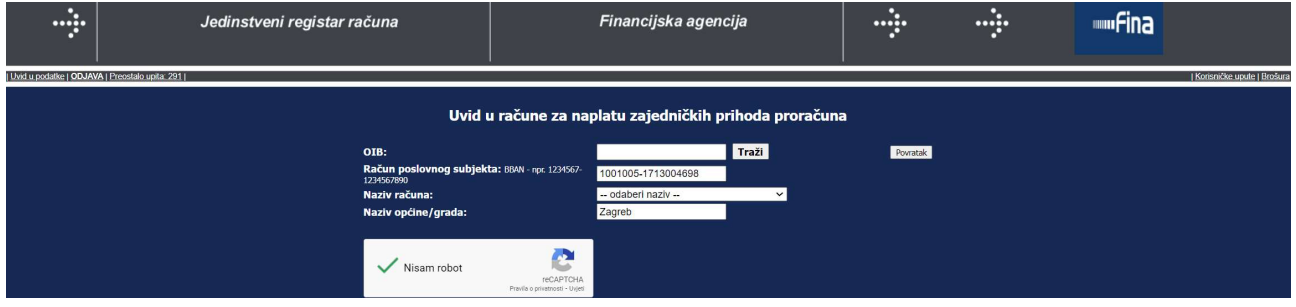

U nastavku se otvara ekran s rezultatom pretrage:

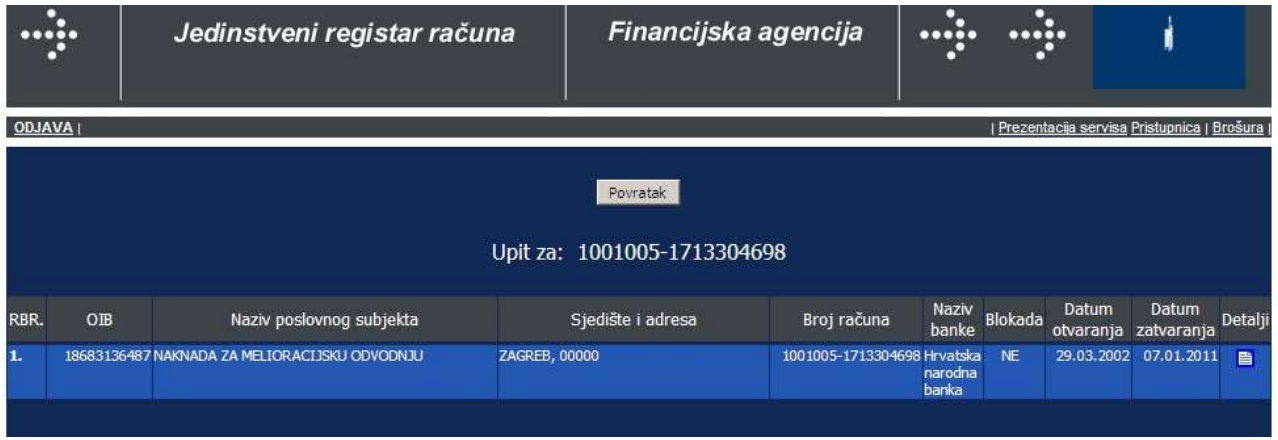

# 5.3.3. Pretraživanje po nazivu računa

Iz padajućeg izbornika potrebno je odabrati naziv računa ali i unijeti naziv/dio naziva grada/općine, potvrditi "captchu" te kliknuti na gumb Traži.

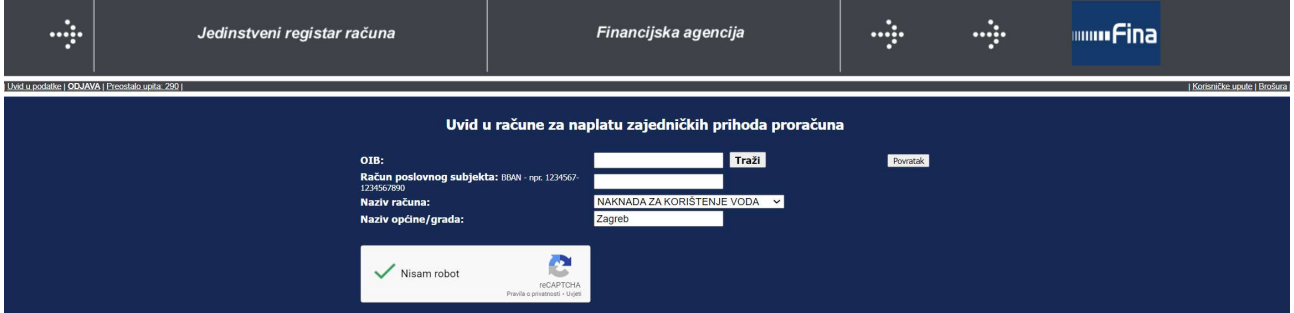

U nastavku se otvara ekran s rezultatom pretrage:

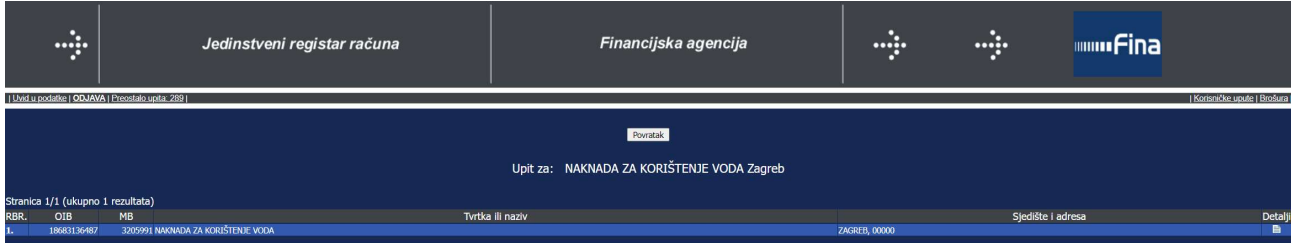

Za novo pretraživanje potrebno je kliknuti na gumb Povratak.

## 5.3.4. Pretraživanje po nazivu općine/grada

Za pretraživanje po ovom kriteriju, potrebno je upisati naziv/dio naziva grada/općine potvrditi "captchu" te kliknuti na gumb Traži.

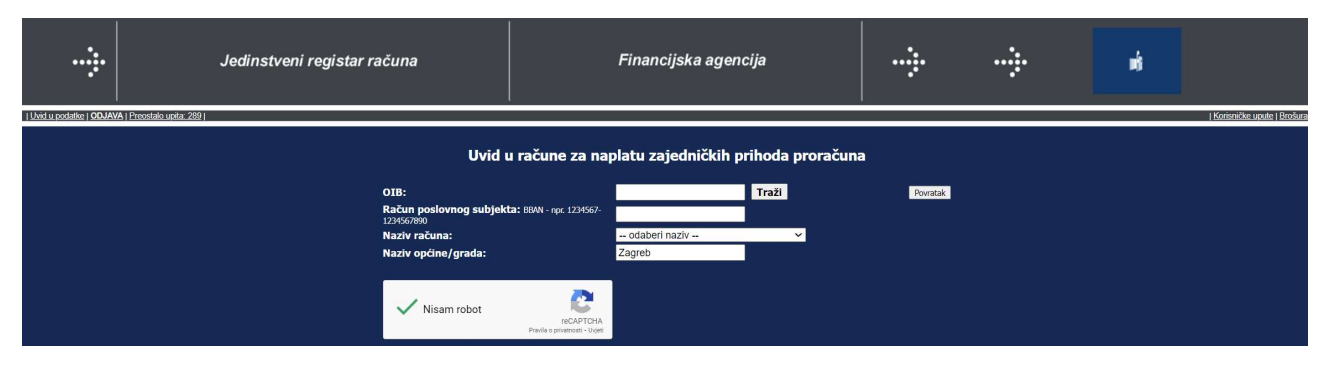

U nastavku se otvara ekran s rezultatima pretrage:

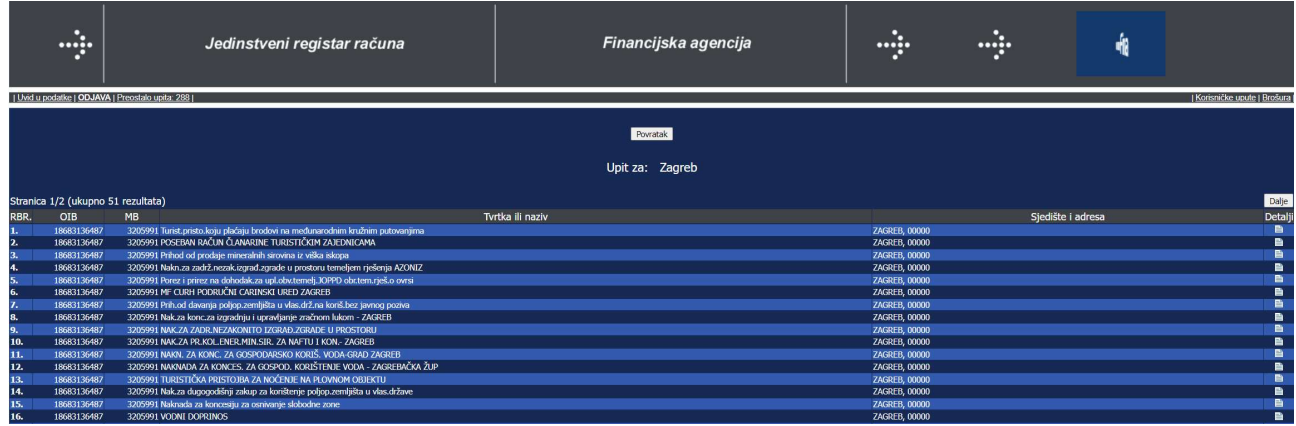

## 6. PROMJENA LOZINKE

Prijavljeni na internet, nekim od preglednika, u polje adrese potrebno je upisati https://jrr.fina.hr/jrir/.

Otvara se stranica za prijavu gdje je u, za to predviđena polja, potrebno upisati važeće korisničko ime i lozinku, potvrditi "captchu" te kliknuti na gumb Prijava.

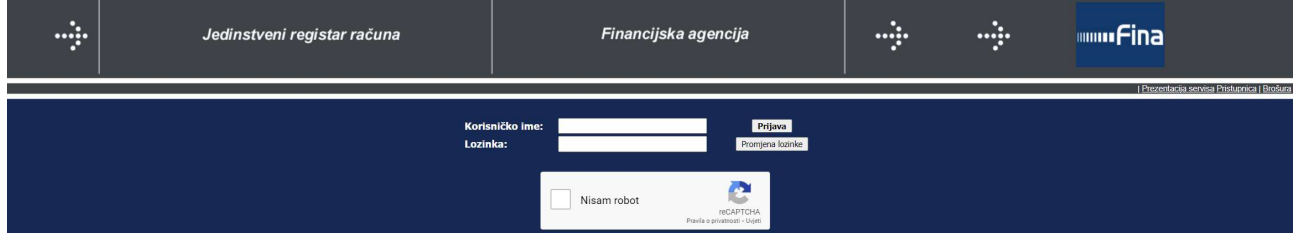

Postoji i mogućnost promjene lozinke klikom na gumb Promjena lozinke.<br>Nakon toga u nastavku otvara se ekran gdje je, u za to predviđena polja, potrebno upisati korisničko ime kao i važeću lozinku.

U polja Nova lozinka potrebno je dva puta unijeti željenu lozinku te kliknuti na gumb Promijeni.

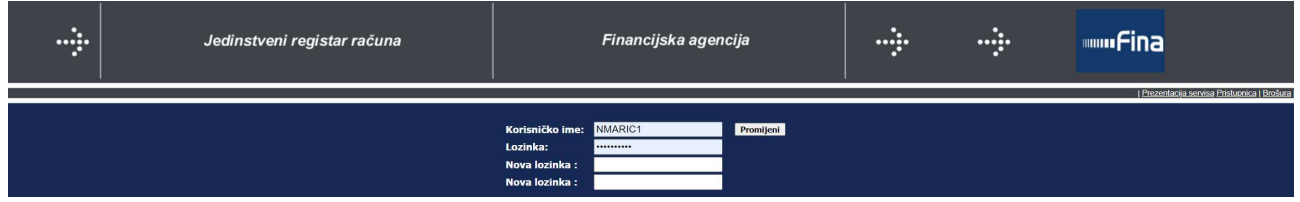

Nakon toga moguće je nastaviti koristiti aplikaciju na sve prethodno opisne načine.

- KRAJ -